## **TIN HỌC SGK LỚP 6 – BÀI 3 [TRANG 108](https://doctailieu.com/giai-bai-3-trang-108-sgk-tin-hoc-6)**

## **Câu hỏi**

Nhập văn bản

a) Khởi động phần mềm gõ UniKey và thiết đặt chế độ gõ chữ tiếng việt: chọn bản mã Unicode, chọn kiểu gõ Telex (hoặc VNI).

b) Khởi động Word và soạn thảo văn bản có nội dung dưới đây. Nếu gõ sai chưa cần sửa lỗi. Nhấn giữ phím Shift trong khi gõ để được chữ hoa.

Bởi tôi ăn uống điều độ và làm việc có chừng mực nên tôi chóng lớn lắm. Chẳng bao lâu tôi đã trở thành một chàng dế thanh niên cường tráng. Đôi càng tôi mẫm bóng. Những cái vuốt ở chân, ở khoeo cứ cứng dần và nhon hoắt. Thỉnh thoảng, muốn thử sư lợi hai của những chiếc vuốt, tôi co cẳng lên, đạp phanh phách vào các ngọn cỏ. Những ngọn cỏ gãy rạp, y như có nhát dao vừa lia qua. Đôi cánh tôi, trước kia ngắn ngủn hoắn bây giờ thành cái áo dài kín xuống tân châm đuôi.

(Theo Tô Hoài, Dế Mèn phiêu lưu kì)

c) Đặt con trỏ soạn thảo vào giữa văn bản đã gõ rồi thực hiện các thao tác sau đây. Quan sát sự thay đổi vị trí con trỏ soạn thảo trên văn bản và rút ra kết luận.

- + Nhấn các phím mũi tên  $(\rightarrow, \leftarrow, \uparrow, \downarrow)$ ;
- + Nhấn các phím Home, End, PageUp, PageDown;
- + Nhấn đồng thời các phím Ctrl và Home, Ctrl và End.

d) Lưu văn bản với tên De men và kết thúc soạn thảo.

## **Hướng dẫn làm bài 3 trang 108 Sách giáo khoa Tin học lớp 6**

a)

+ Khởi động phần mềm gõ UniKey: Nháy chọn Start → Nháy chọn UniKey để khởi động phần mềm.

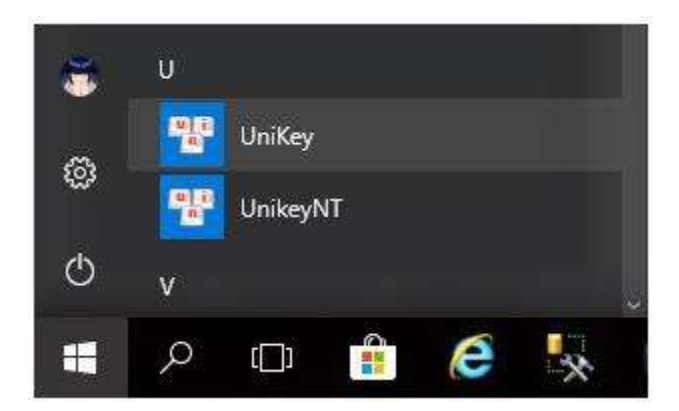

+ Thiết đặt chế độ gõ chữ tiếng việt:

Bước 1: chọn bảng mã Unicode:

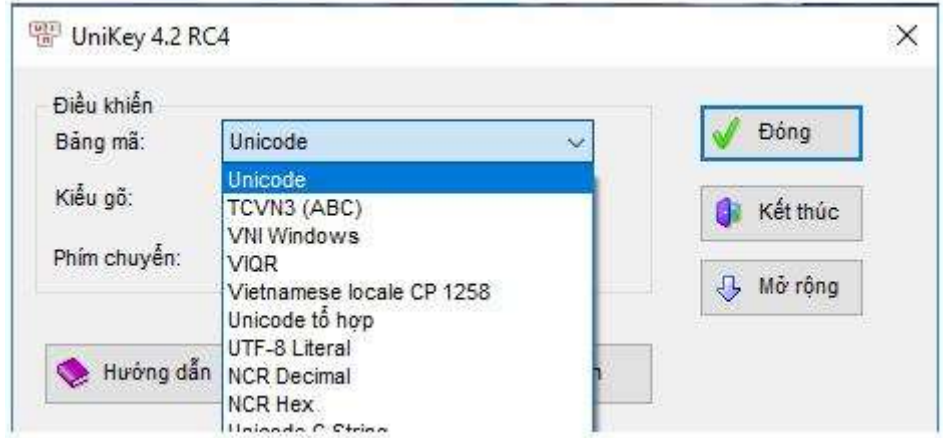

Bước 2: Chọn kiểu gõ Telex (hoặc VNI):

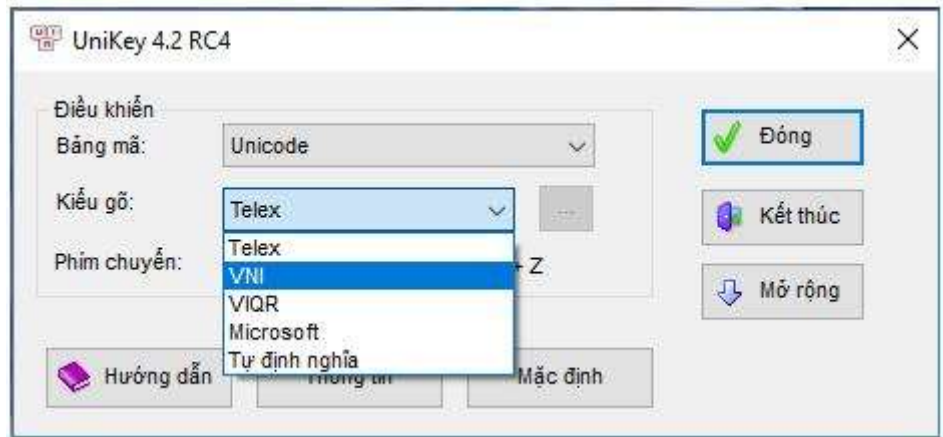

Bước 3: Nháy chọn Đóng để áp dụng cài đặt.

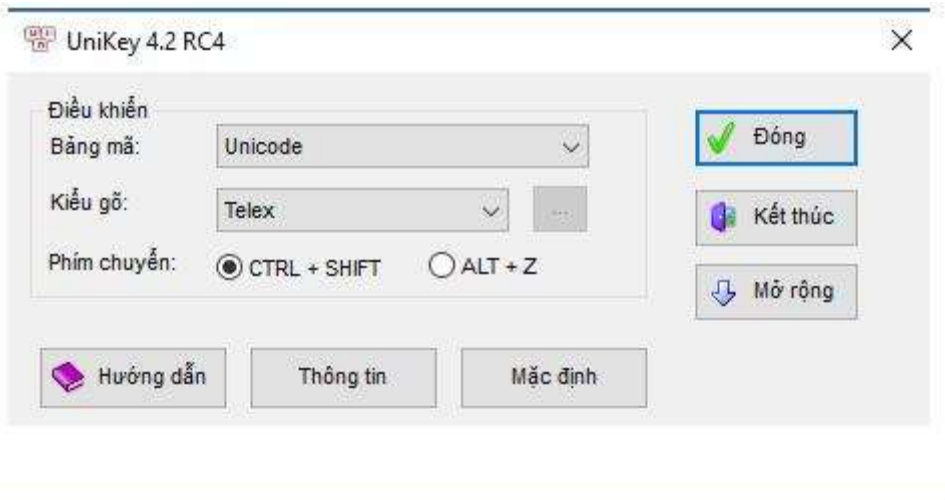

b) Nội dung đoạn văn bản:

Bởi tôi ăn uống điều độ và làm việc có chừng mực nên tôi chóng lớn lắm. Chẳng bao lâu tôi đã trở thành một chàng dế thanh niên cường tráng. Đôi càng tôi mẫm bóng. Những cái vuốt ở chân, ở khoeo cứ cứng dần và nhọn hoắt. Thỉnh thoảng, muốn thử sự lợi hại của những chiếc vuốt, tôi co cẳng lên, đạp phanh phách vào các ngọn cỏ. Những ngọn cỏ gãy rạp, y như có nhát dao vừa lia qua. Đôi cánh tôi, trước kia ngắn ngủn hoẳn bây giờ thành cái áo dài kín xuống tận chấm đuôi.

(Theo Tô Hoài, Dế Mèn phiêu lưu kí)

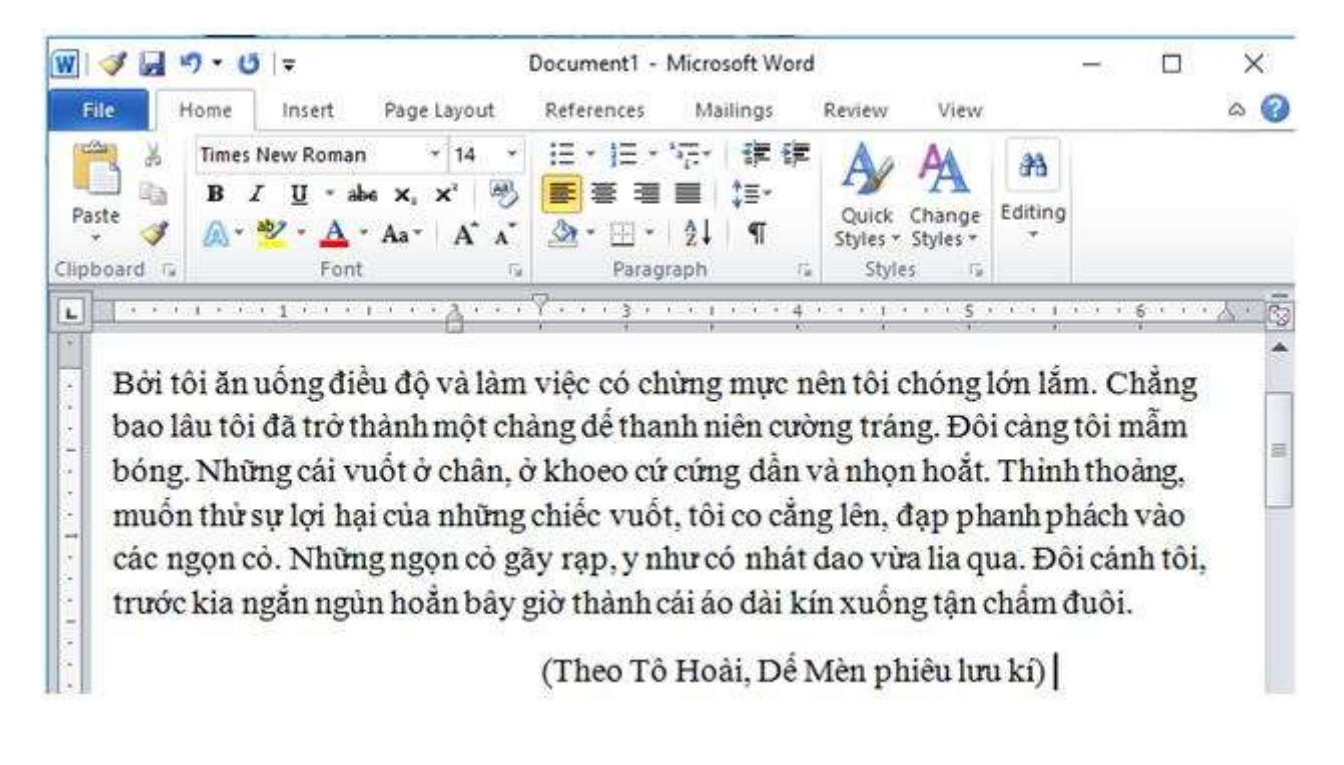

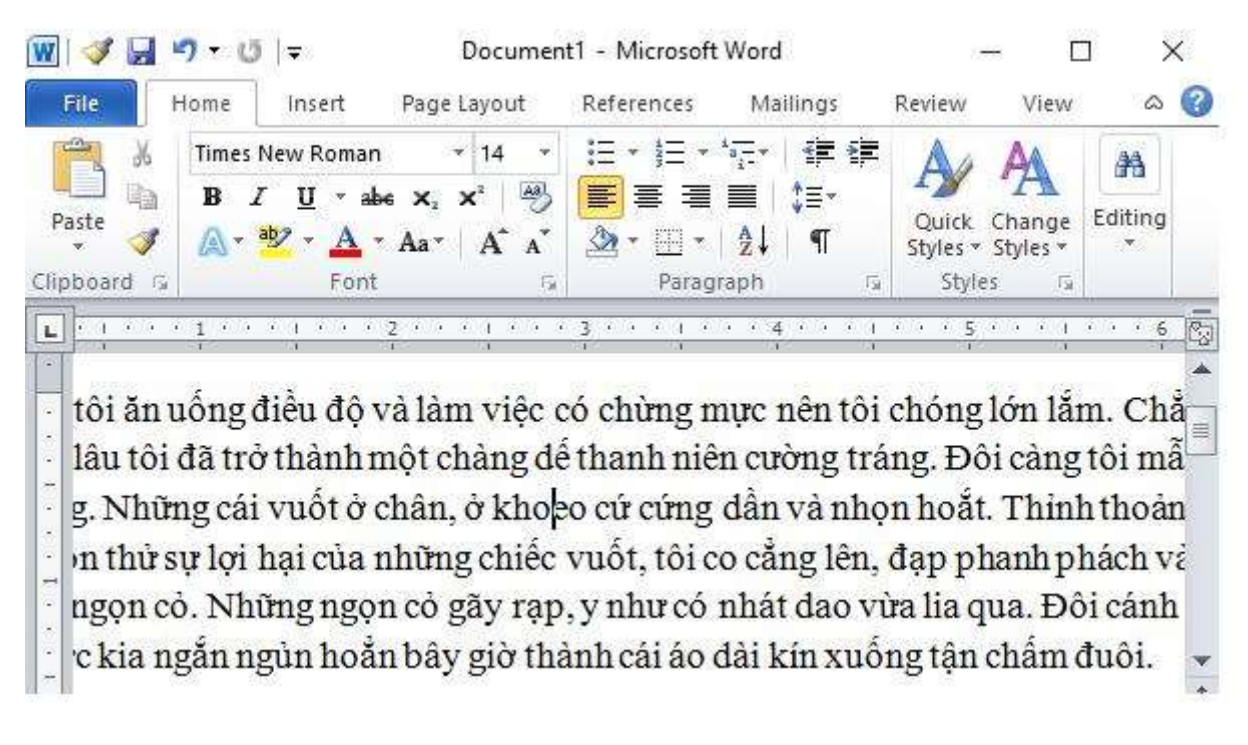

- Nhấn các phím mũi tên ( $\rightarrow$ ,  $\leftarrow$ ,  $\uparrow$ ,  $\downarrow$ ) và rút ra kết luận

 $+$  Nhấn phím  $\rightarrow$  thì con trỏ chuột dịch sang phải một kí tự.

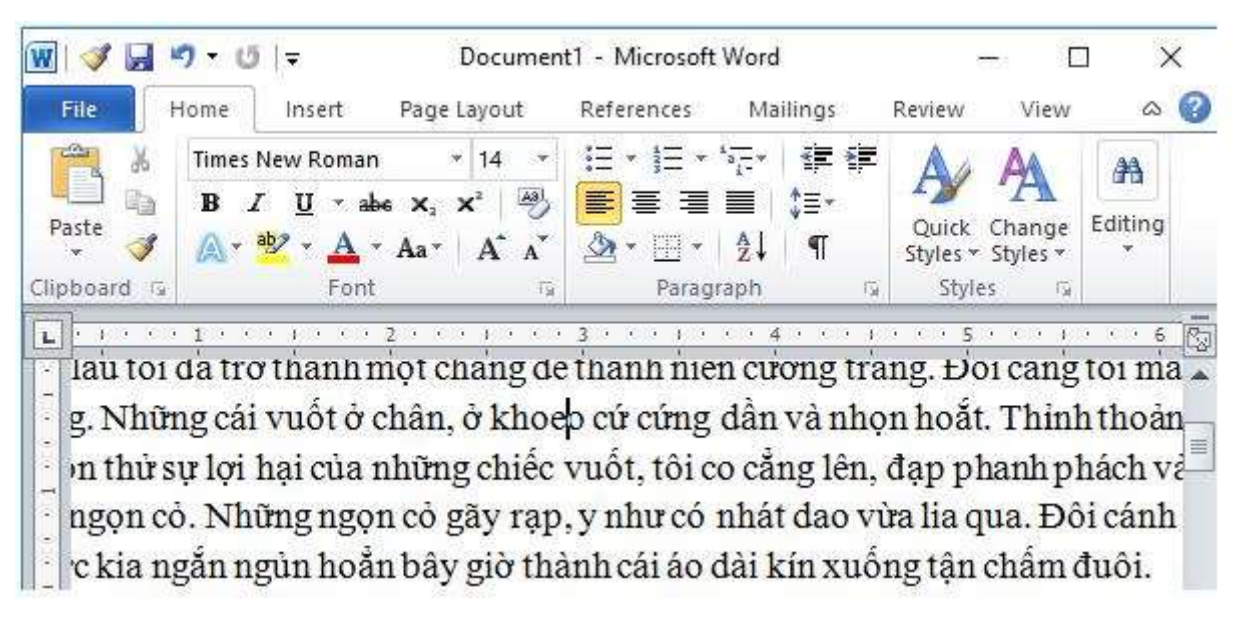

 $N$ hấn phím  $\leftarrow$  thì con trỏ chuột dịch sang trái một kí tự.

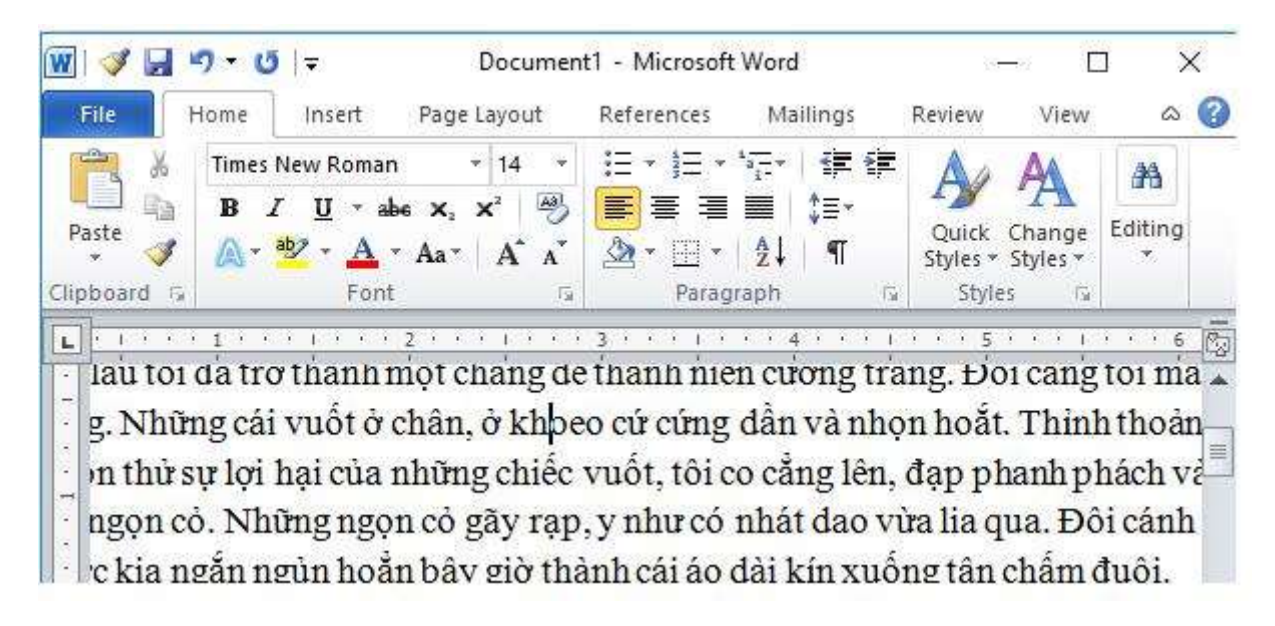

+ Nhấn phím ↑ thì con trỏ chuột dịch nhảy lên vị trí cùng cột ở dòng bên trên.

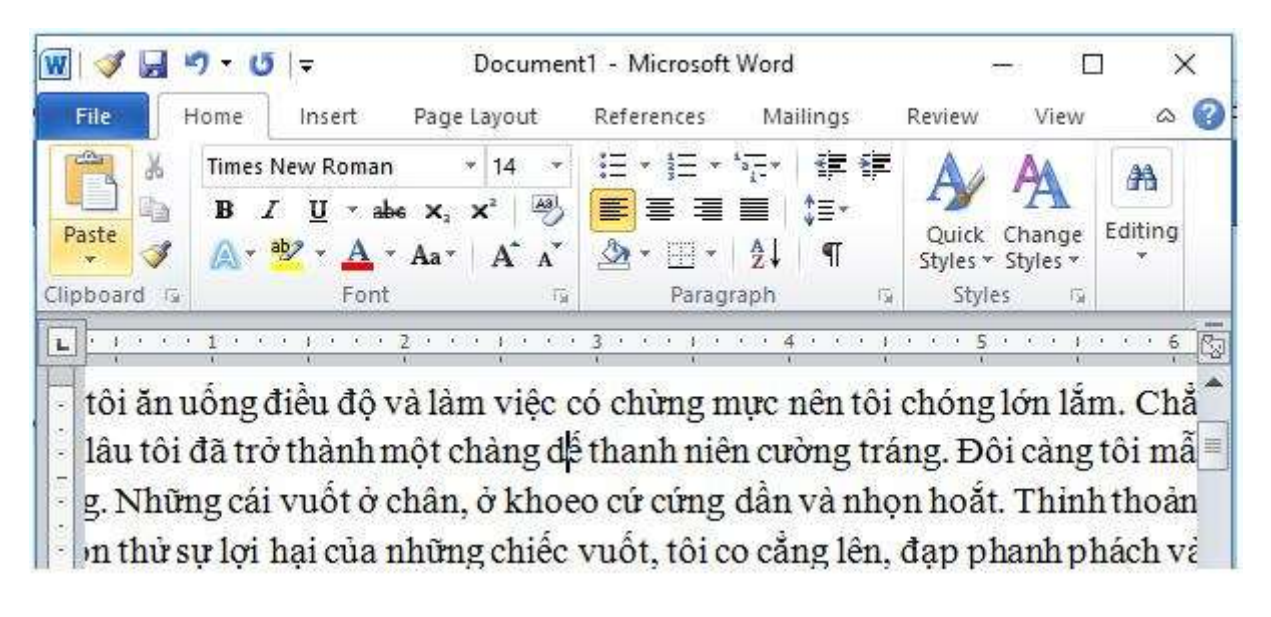

+ Nhấn phím ↓ thì con trỏ chuột nhảy xuống vị trí cùng cột ở dòng dưới.

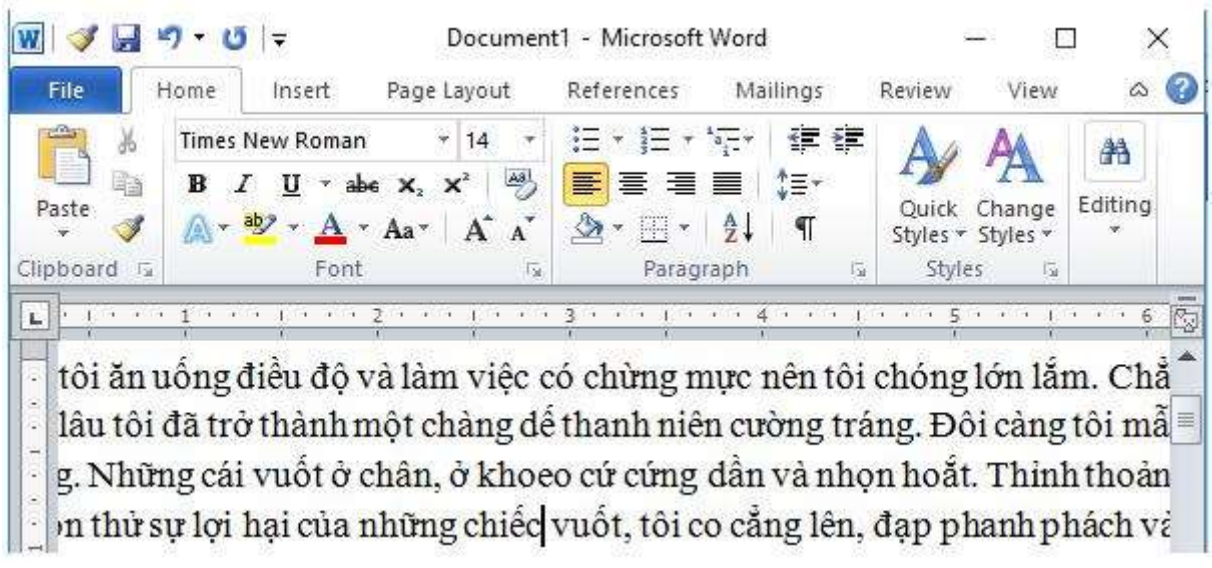

- Nhấn các phím Home, End, PageUp, PageDown và rút ra kết luận:
	- + Nhấn phím Home thì con trỏ chuột trở về đầu dòng của dòng con trỏ hiện tại

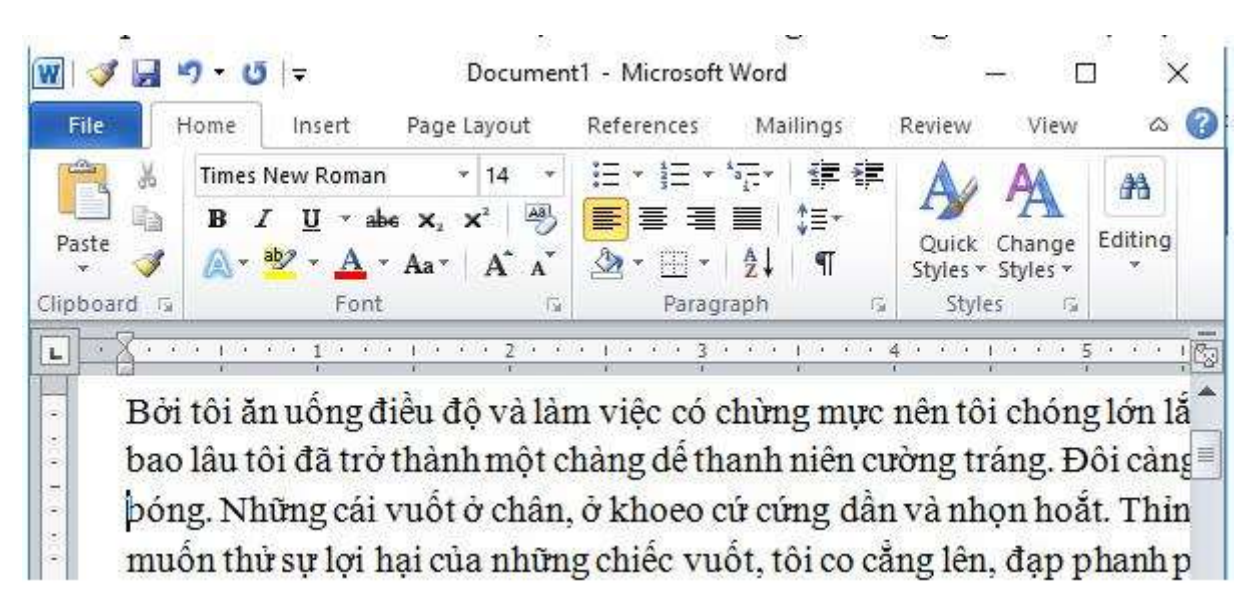

+ Nhấn phím End thì con trỏ chuột nhảy lên cuối dòng của dòng con trỏ hiện tại

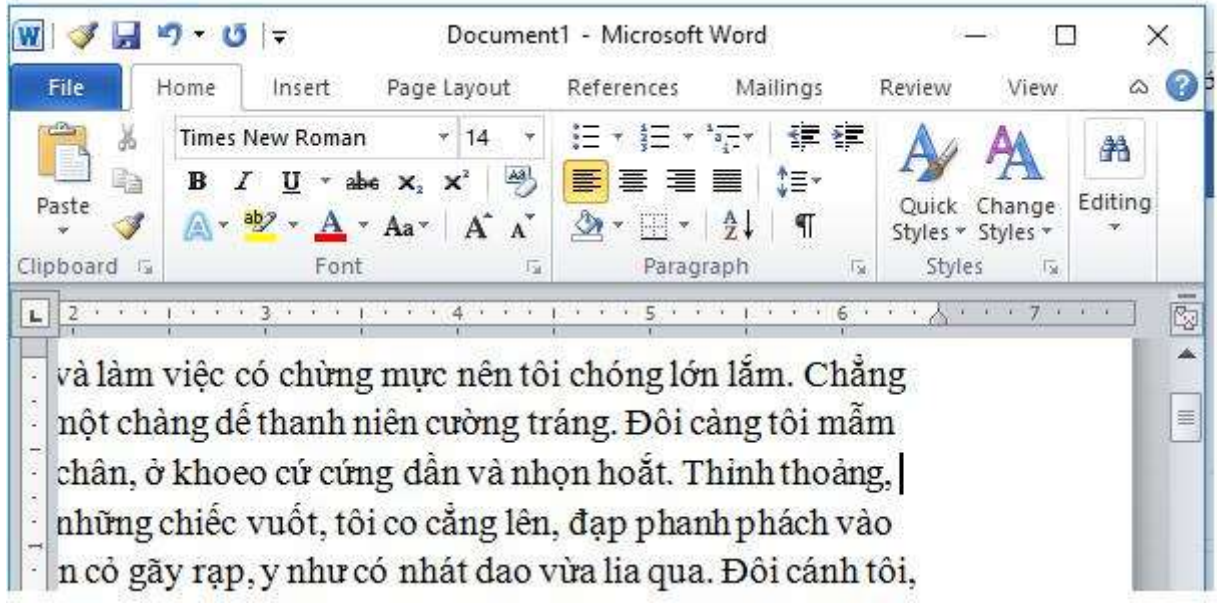

+ Nhấn phím PageUp thì con trỏ chuột nhảy lên dòng đầu tiên và con trỏ hiện tại cùng cột so với vị trí con trỏ trước thao tác.

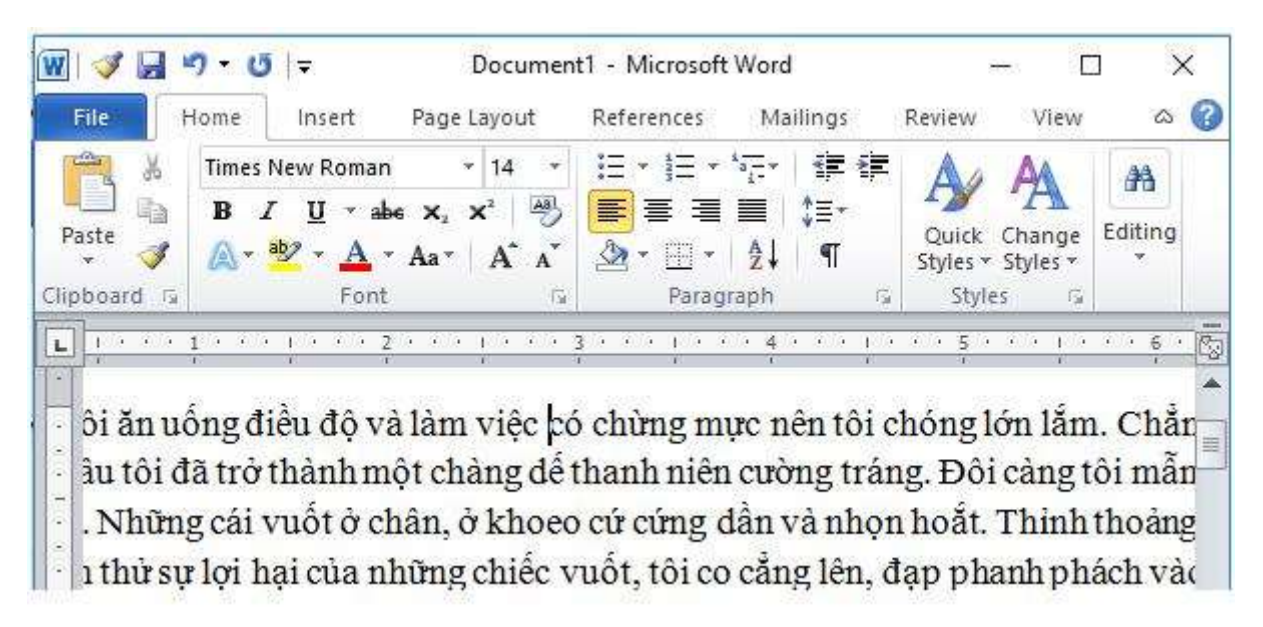

+ Nhấn phím PageDown thì con trỏ chuột nhảy xuống dòng cuối cùng và con trỏ hiện tại cùng cột so với vị trí con trỏ trước thao tác.

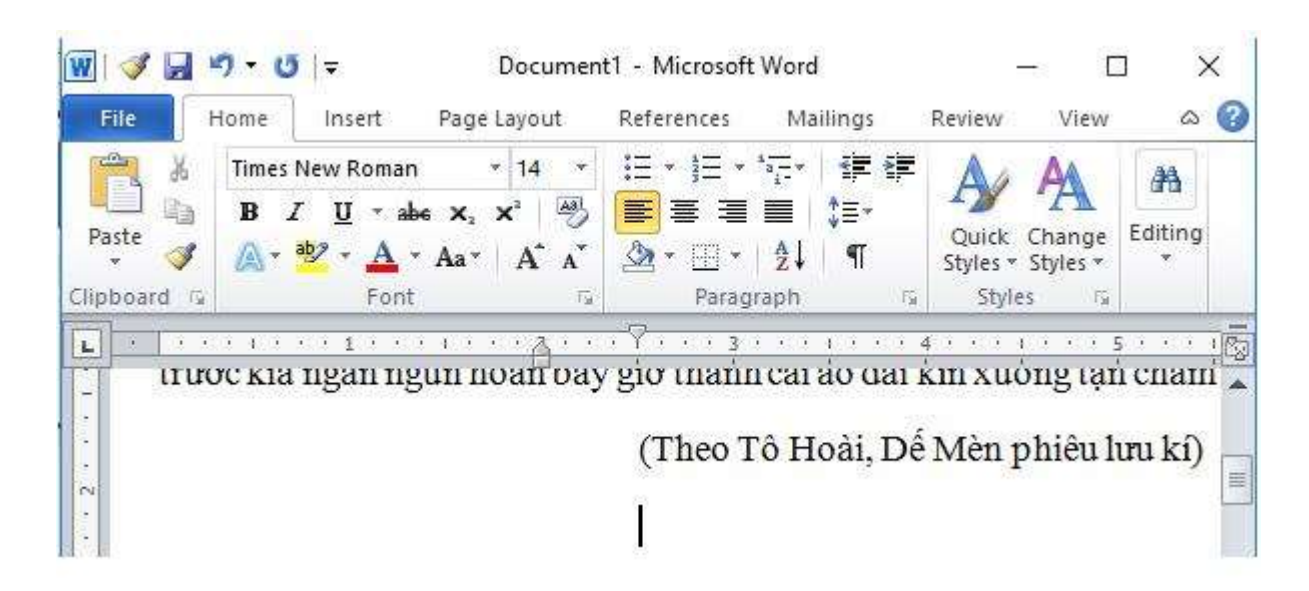

- + Nhấn đồng thời các phím Ctrl và Home, Ctrl và End và rút ra kết luận:
	- + Nhấn đồng thời các phím Ctrl và Home thì con trỏ chuột nhảy về đầu văn bản.

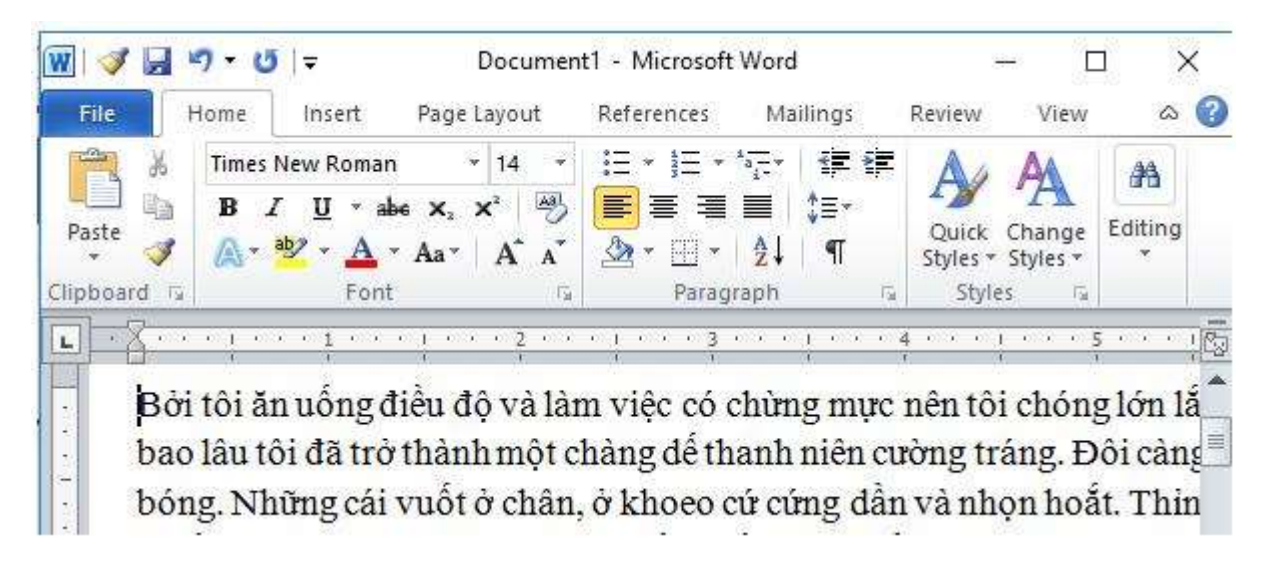

+ Nhấn đồng thời các phím Ctrl và End thì con trỏ chuột nhảy xuống vị trí cuối cùng của văn bản.

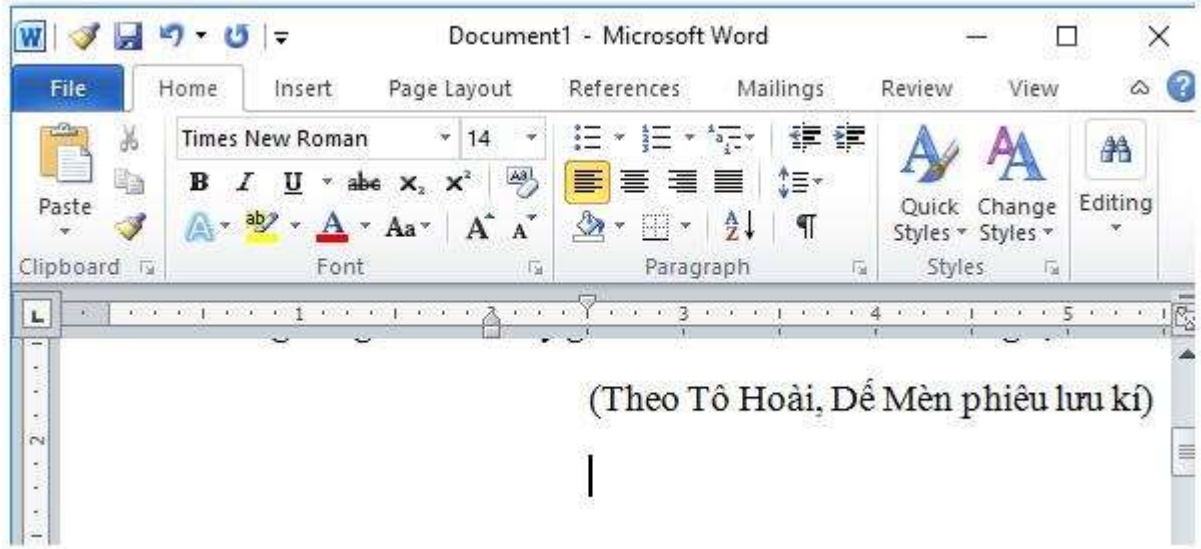

- d) Lưu văn bản với tên De men và kết thúc soạn thảo.
- Bước 1: Chọn File  $\rightarrow$  chọn Save As ta được cửa sổ mới hiện lên như sau:

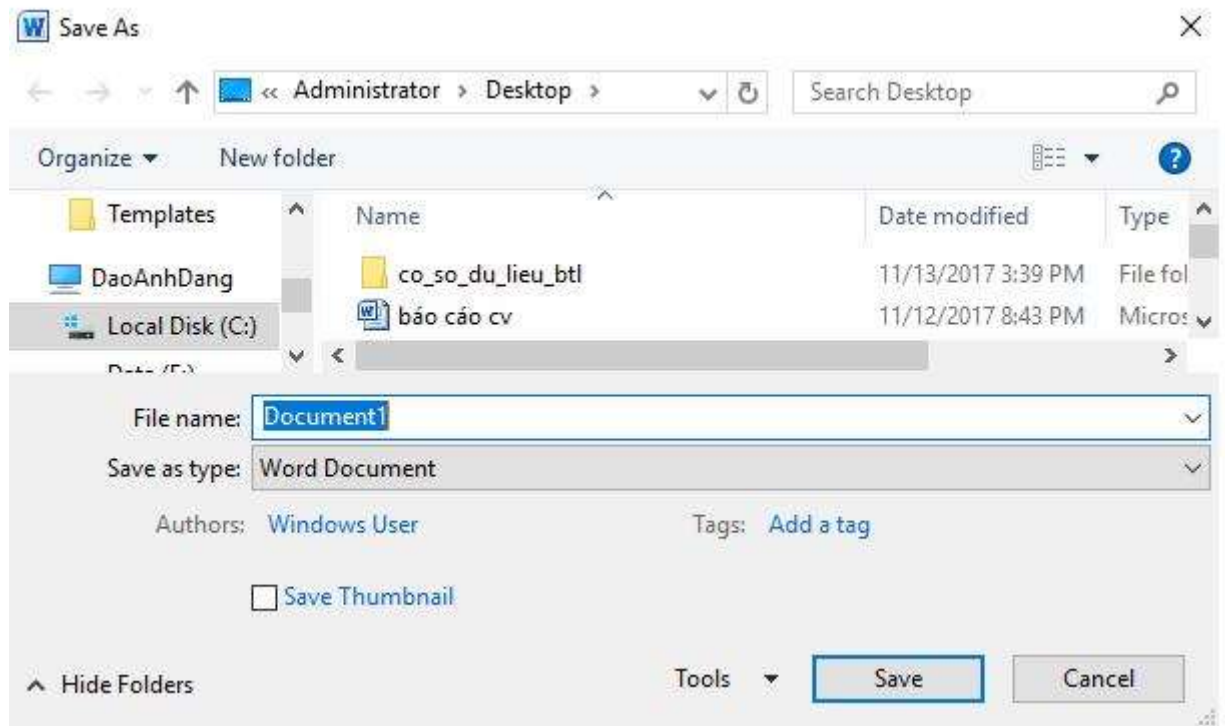

- Bước 2: Tại File name, ta đặt tên văn bản là De men. Tiếp theo chọn đường dẫn để lưu file và chọn Save để hoàn tất quá trình lưu file.

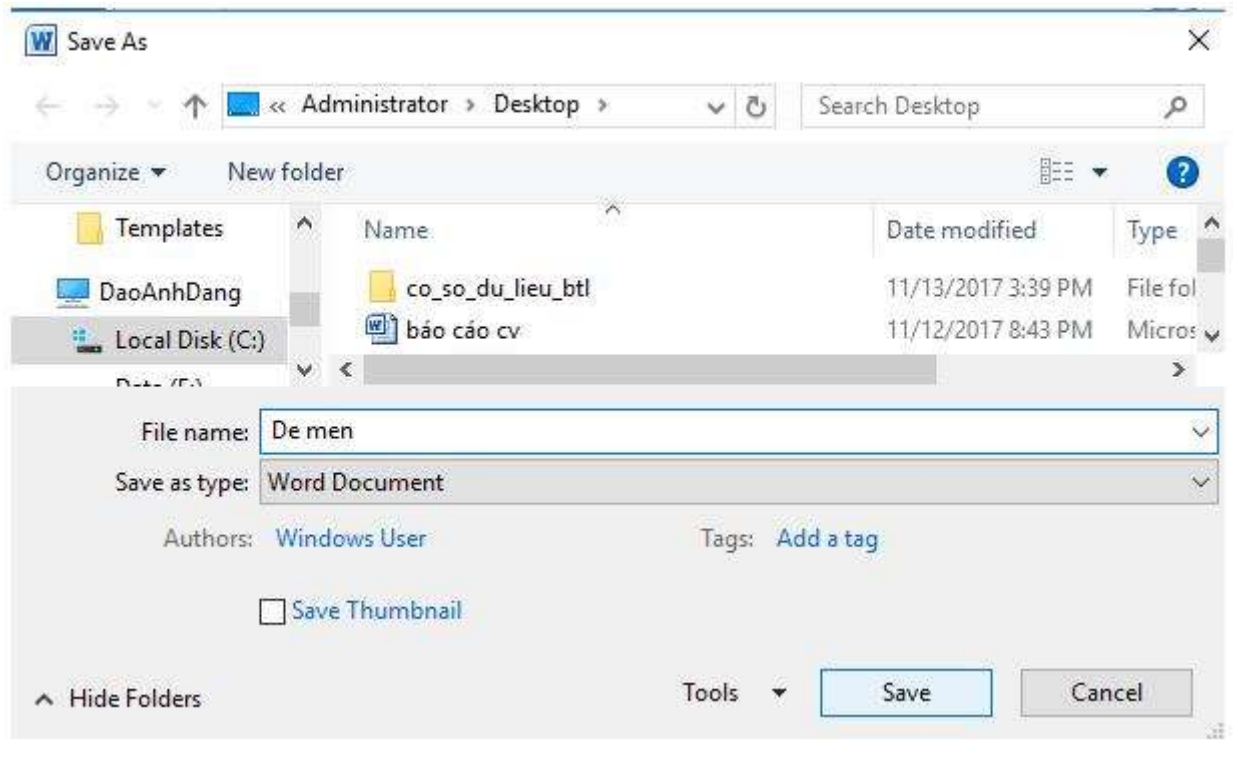

\*\*\*

Để các em học sinh lớp 6 học tốt môn [Tin học 6,](https://doctailieu.com/tin-hoc-lop-6-c8498) doctailieu.com đã tổng hợp lời giải bài tập [SGK Tin học](https://doctailieu.com/giai-tin-hoc-6-c8499) lớp 6 cho các em để giúp các em hiểu bài và ôn luyện bài được tốt hơn. Chúc các em học tốt môn học giàu tính ứng dụng này.